# 知 融合AC license迁移至普通AC经验案例

[License](https://zhiliao.h3c.com/questions/catesDis/217) **[柴鹏辉](https://zhiliao.h3c.com/User/other/30789)** 2020-12-07 发表

## 组网及说明 不涉及

### 问题描述

现场新到了一个无线控制器WX2510H-PWR,想要将S5560X-30F-EI上的管理ap的授权迁移到无线控 制器上,按照常规License迁移步骤卸载完提交迁移申请报错

#### 过程分析

查看该授权的bom编码为3130A1LB, license绑定关系中和新到的无线控制器是可以绑定的。现场用卸 载完后的卸载码在申请迁移时选择v7无线控制器会提示无效的卸载码(如图一所示),选择S5560交 换机会提示输入的设备信息文件无法识别(如图二所示)

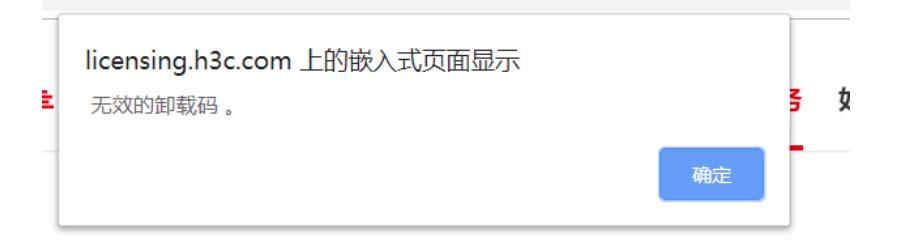

图一

Imp.h3c.com 显示

您输入的新设备信息文件无法识别

确定

#### 图二

出错原因为目前无法跨产品进行license迁移,要将融合AC的license迁移到新的AC设备上,通过官网 设备授权卸载申请将其与交换机解绑,再将原有授权码和无线控制器授权,操作步骤如下:

一、卸载License(设备上卸载的License不能再次在该设备上安装,只能迁移到其他设备上使用。)

(1) 进入系统视图。 system-view

(2) 卸载激活文件。

(独立运行模式) license activation-file uninstall license-file

(IRF模式) license activation-file uninstall license-file slot slot-number

只能够卸载没有过期的激活文件。

(3)使用display license命令获取卸载码(Uninstall Key字段)。

二、解除设备和License的绑定关系

登录H3C网站 (http://www.h3c.com/cn/License), 在导航栏中选择"设备授权卸载申请", 进入"设备授 权卸载申请"页面。选择产品分类(注意:此处应该选择交换机),输入"UninstallKey"、"用户信息"和" 验证码"等相应的信息,然后勾选"已阅读并同意法律声明所述服务条款各项内容",最后点击<提交>按 钮,即可解除设备和License的绑定关系。

#### 设备授权卸载申请

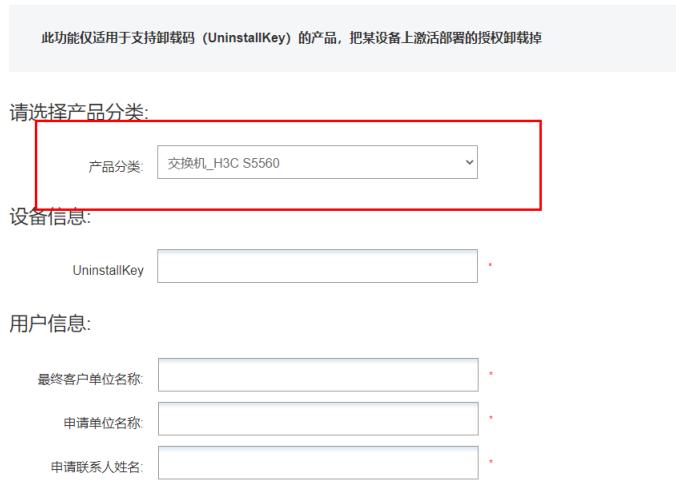

三、将已解绑的License迁移到其他设备 对于已卸载, 且解除了绑定关系的License, 如需迁移, 请使 用授权函中的授权码申请新的License,再将License安装在目标授权对象上。 选择License首次激活申请, 用融合AC授权函中的授权码申请新的License, 再将License安装在新AC

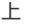

### License首次激活申请

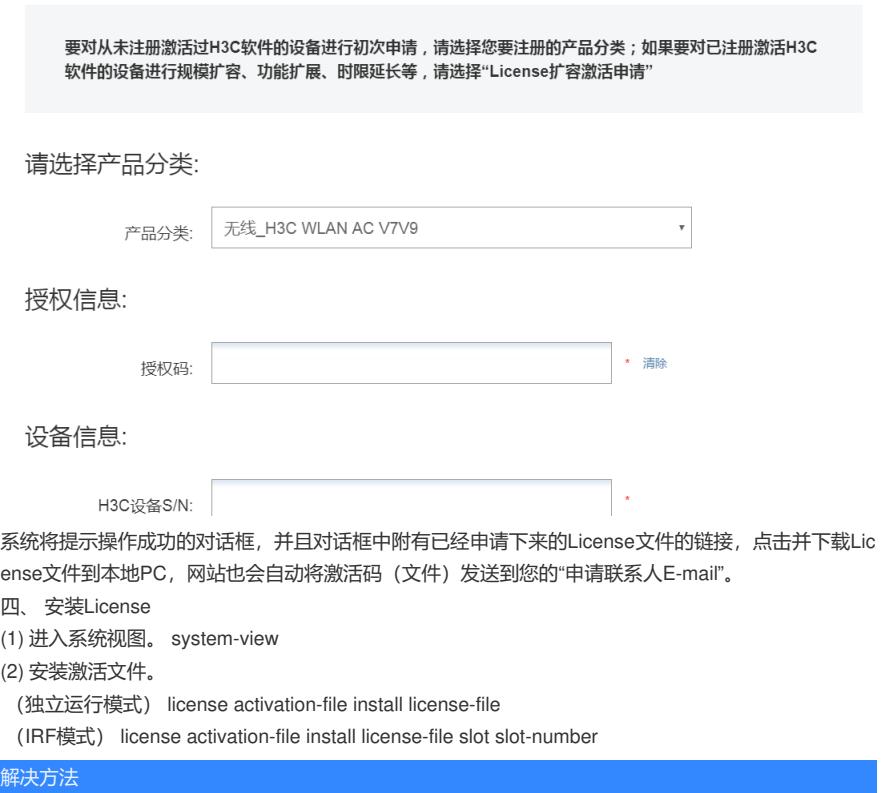

确认目前无法跨产品进行license迁移

可以通过官网设备授权卸载申请将其与交换机解绑,再将原有授权码和无线控制器授权。